## **How to add a Twitter feed to Moodle**

You will need to have a Twitter account to add a Twitter feed to Moodle. Login to your account and then go to<http://twitter.com/settings/widgets> and click on the **Create New** button.

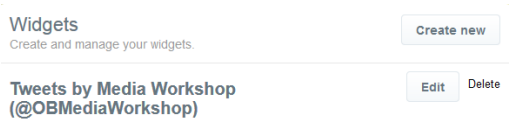

Complete the **Username** field on the **User timeline** tab. This should be the name of the feed that you want to add. Ignore the rest of the fields as the default settings seem to work fine. Then click on the **Create Widget** button.

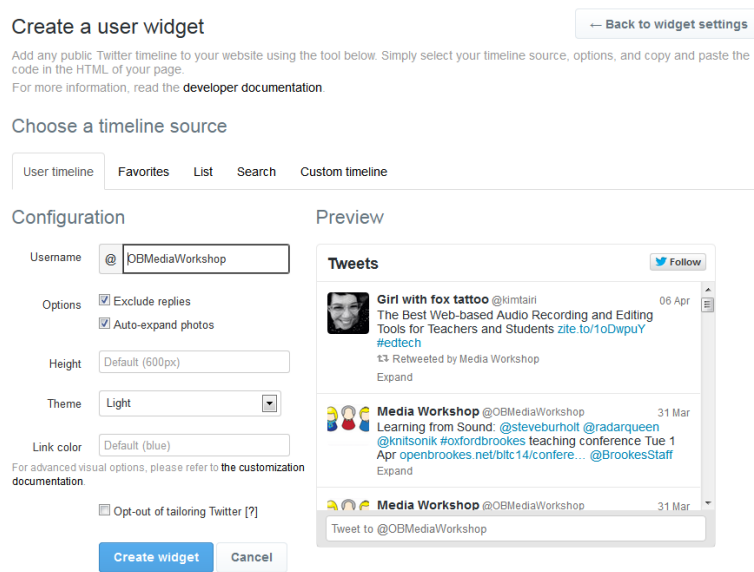

Copy the HTML code from the text box at the bottom of the screen.

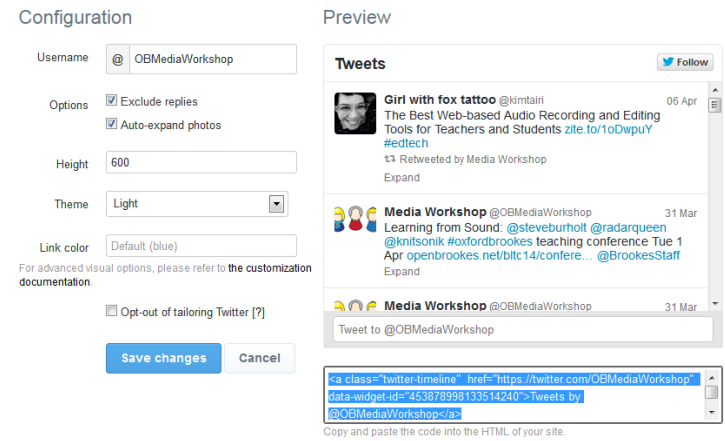

Now go to your Moodle course and click on the **Turn editing on** button.

**OXFORD BROOKES** 

Abigail Ball, Media Workshop

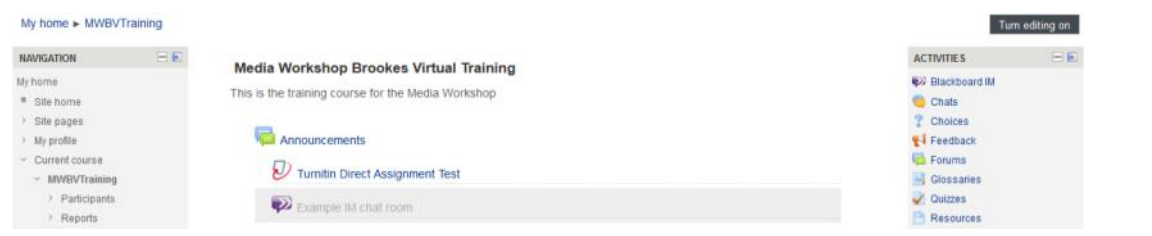

Scroll to the bottom right of the page and click on the down arrow next to **Add…** on the **Add a block**, block. Click on **HTML** from the dropdown menu.

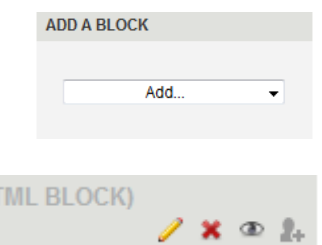

Click on the yellow pencil icon. Complete the **Block title** field (usually with the title of the Twitter feed).

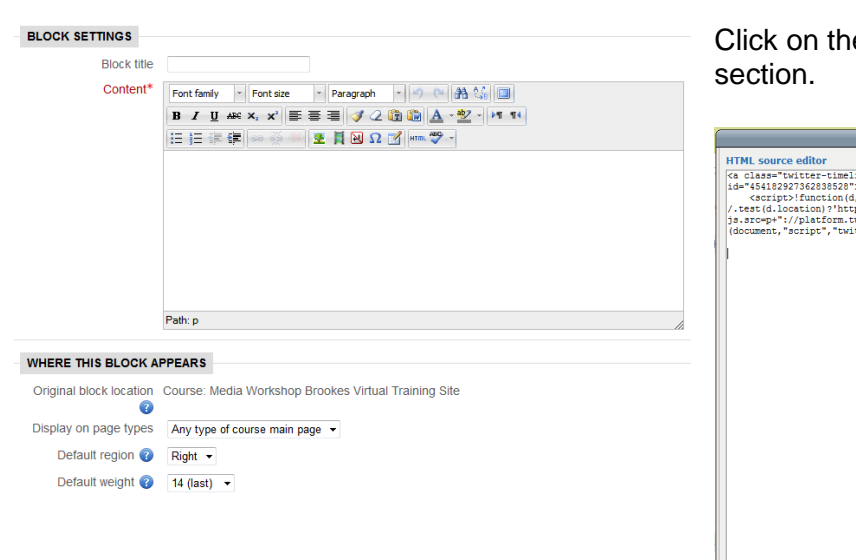

e HTML button in the **Content** 

(NEW HT

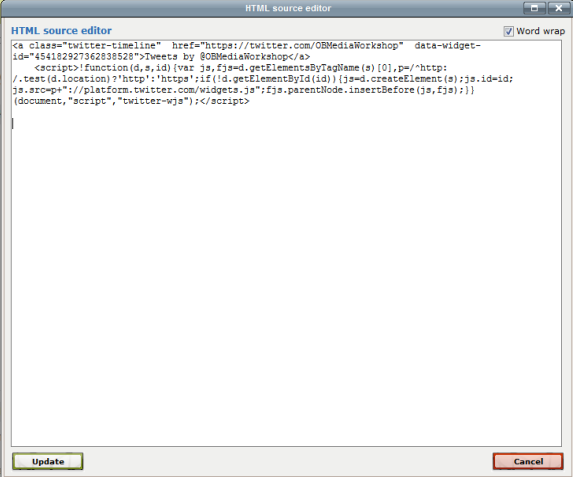

Paste the code you copied from Twitter into the **HTML source editor** dialogue box that appears. Click on the **Update** button to return to the main block editing screen.

Decide where you want the block to appear by completing the **Where this block appears** fields and the **On this page** fields. Then click on the **Save changes** button.

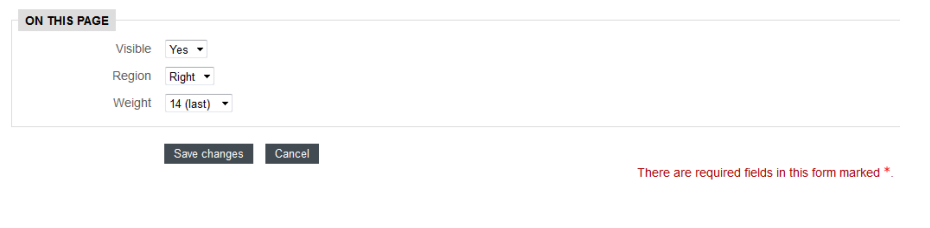

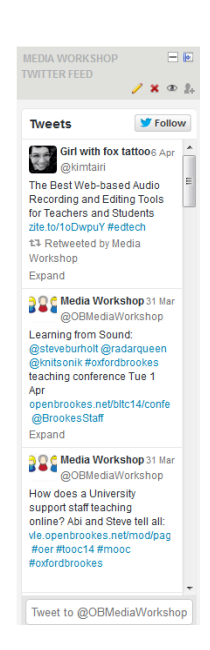

Abigail Ball, Media Workshop

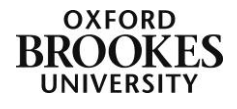